## **Schuljahr 2023/2024 BYOD (Bring your own Device)**

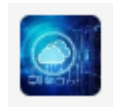

Checkliste für die Lernenden als Unterstützung zum Einrichten des eigenen Laptops (ca. 45 Minuten). Für die Einrichtung am BWZ-Netzwerk und Ihrem Office 365 Account benötigen Sie Ihren Benutzernamen und das Passwort, welches Sie im Vorfeld per Post erhalten haben. Vor dem Schulstart ist Einrichtung des BYOD ab Punkt 2 bis Punkt 5 auch von zu Hause möglich.

\_\_\_\_\_\_\_\_\_\_\_\_\_\_\_\_\_\_\_\_\_\_\_\_\_\_\_\_\_\_\_\_\_\_\_\_\_\_\_\_\_\_\_\_\_\_\_\_\_\_\_\_\_\_\_\_\_\_\_\_\_\_\_\_\_\_\_\_\_\_\_\_\_\_\_\_\_\_\_\_\_\_

# **1. WLAN einrichten in den Gebäuden des BWZ Obwalden**

- a. Jeder Lernende hat seinen Laptop gestartet und hat sich mit seinem privaten Benutzernamen am Laptop angemeldet
- b. WLAN verbinden (**BWZOPEN**) + Passwort

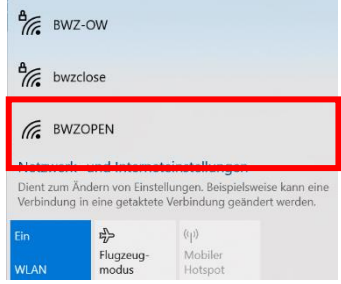

(BWZ-Mail und Passwort wurden/werden separat von Ihrer Lehrperson zur Verfügung gestellt). **Wichtig: vorname.nachname@stud.bwz-ow.ch**

c. Es öffnet sich nun automatisch ein Anmeldefenster. Hier nochmals die E-Mailadresse und das Passwort eingeben. Falls sich kein Anmeldefenster öffnet, starten Sie einen Browser (z.B.

\_\_\_\_\_\_\_\_\_\_\_\_\_\_\_\_\_\_\_\_\_\_\_\_\_\_\_\_\_\_\_\_\_\_\_\_\_\_\_\_\_\_\_\_\_\_\_\_\_\_\_\_\_\_\_\_\_\_\_\_\_\_\_\_\_\_\_\_\_\_\_\_\_\_\_\_\_\_\_\_\_\_

Microsoft Edge ). Jetzt sollten Sie zum Anmeldefenster gelangen.

# **2. Bestehenden Office365 Account überprüfen**

a. Alte, nicht mehr benutzte Office365 Accounts sollten deaktiviert werden, damit keine Synchronisationsprobleme entstehen und der BWZ-Office365 problemlos angemeldet werden kann. Ist auf Ihrem Gerät schon ein Office365 Account installiert, welcher aber nicht mehr benutzt wird? Beispielsweise von der Volksschule, welche Sie im vergangenen Schuljahr besuchten. **Die Daten gehen dabei nicht verloren! Meistens sind die Daten auf Ihrem lokalen Laufwerk C: gespeichert.**

Klicken Sie auf das OneDrive-Symbol **bei Taskleiste rechts unten. Hier gibt es 3** Möglichkeiten:

- i. «graue Wolke» **oder kein Symbol vorhanden: Sie** können zum nächsten Abschnitt →**«Anmeldung BWZ Office 365»** (Punkt 4) springen.
- ii. «blaue Wolke» vorhanden und der Account wird **noch** benötigt (z.B. Account von Geschwister, Privat, Eltern, Arbeitgeber, etc.)

**In diesem Falle Tipp «Browser» in Punkt 4 gut beachten!**

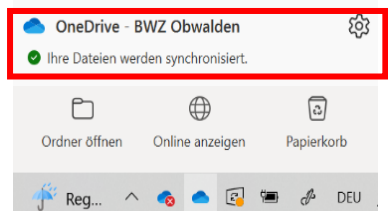

iii. «blaue Wolke» vorhanden und der Account wird **nicht mehr** benötigt, fahren Sie mit **Punkt 3 «Alten Office365 Account deaktivieren»** weiter.

\_\_\_\_\_\_\_\_\_\_\_\_\_\_\_\_\_\_\_\_\_\_\_\_\_\_\_\_\_\_\_\_\_\_\_\_\_\_\_\_\_\_\_\_\_\_\_\_\_\_\_\_\_\_\_\_\_\_\_\_\_\_\_\_\_\_\_\_\_\_\_\_\_\_\_\_\_\_\_\_\_\_

#### **3. Alten Office365 Account deaktivieren**

a. Klicken Sie auf das Symbol «Einstellung» (Zahnrad), danach nochmals auf «Einstellungen». Danach können Sie mittels «Synchronisation beenden» den Account deaktivieren.

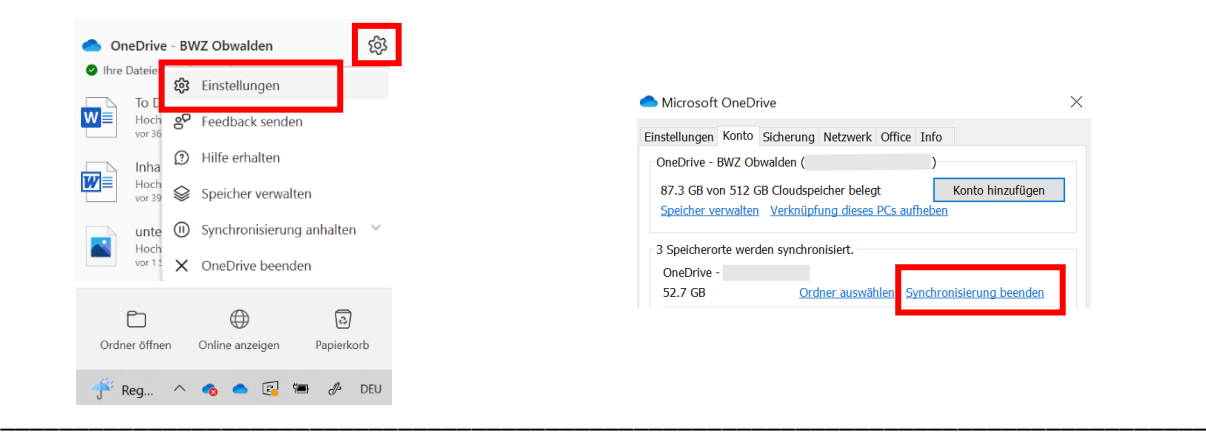

**4. Anmeldung BWZ Office365 Account**

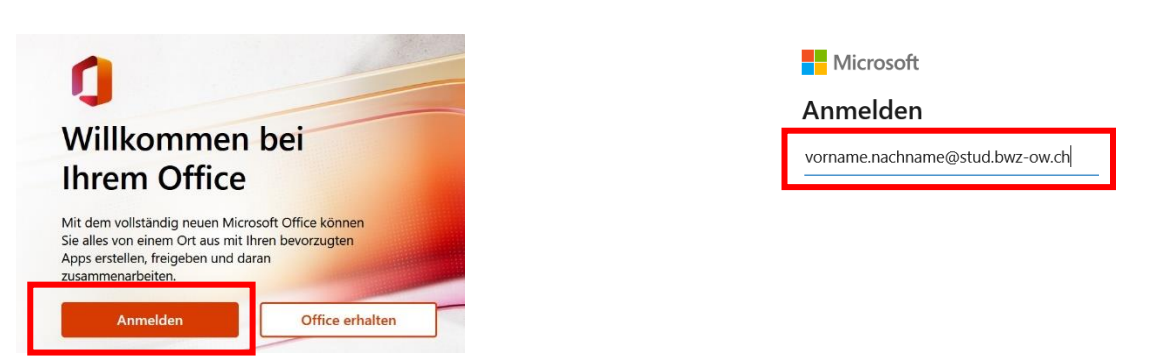

a. Im Internet-Browser <https://www.office.com/> besuchen. Das ist Ihr Office365 Online-Portal. Hier auf «Anmelden» klicken und dann Ihre Account-Daten eingeben  $\rightarrow$  (BWZ-Mail und Passwort wurden separat vom BWZ Obwalden zur Verfügung gestellt)

**Tipp «Browser»:** Wenn mehrere Office365 Account auf Ihrem Gerät aktiv sind/benutzt werden, sollten Sie pro Account einen separaten Browser benutzen. Z.b. BWZ  $\rightarrow$  Microsoft Edge, Geschäft  $\rightarrow$ Google Chrome, etc.

\_\_\_\_\_\_\_\_\_\_\_\_\_\_\_\_\_\_\_\_\_\_\_\_\_\_\_\_\_\_\_\_\_\_\_\_\_\_\_\_\_\_\_\_\_\_\_\_\_\_\_\_\_\_\_\_\_\_\_\_\_\_\_\_\_\_\_\_\_\_\_\_\_\_\_\_\_\_\_\_\_\_

### **5. Office 365 Update**

a. Office365 App Installationen auf den neusten Stand bringen.

Je nach WLAN-Auslastung kann **die Installation rund 30 min dauern.**

"Office installieren" anwählen und installieren.

(mit der Lizenz des BWZ-OW Accounts können die Office-Apps auf mehreren Geräten installiert werden, also auch auf dem Handy.)

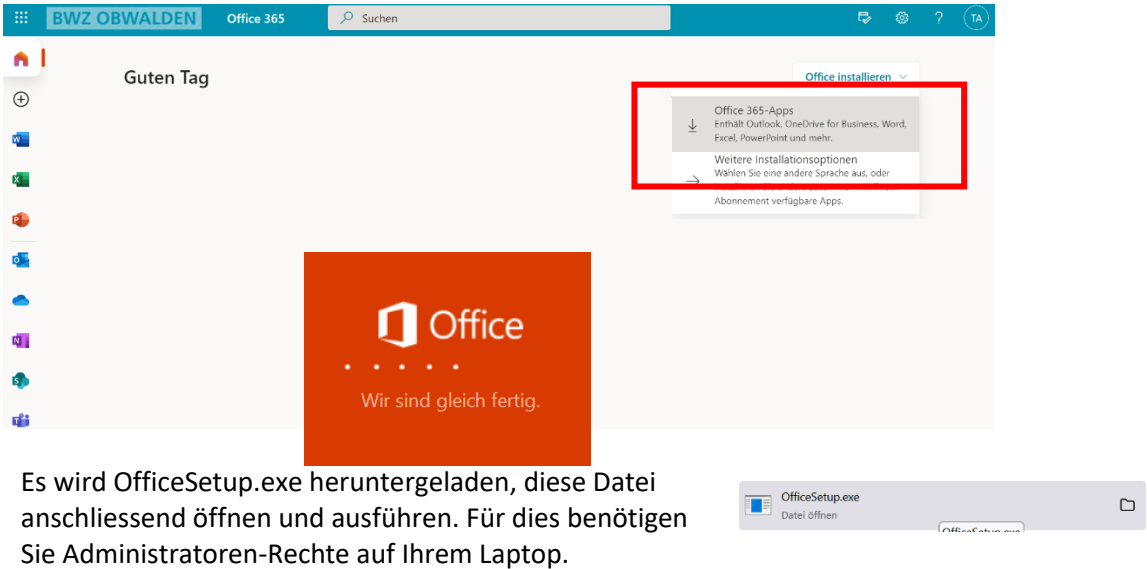

\_\_\_\_\_\_\_\_\_\_\_\_\_\_\_\_\_\_\_\_\_\_\_\_\_\_\_\_\_\_\_\_\_\_\_\_\_\_\_\_\_\_\_\_\_\_\_\_\_\_\_\_\_\_\_\_\_\_\_\_\_\_\_\_\_\_\_\_\_\_\_\_\_\_\_\_\_\_\_\_\_\_

## **6. Während der Installation des Office können folgende Tätigkeiten erledigt werden:**

#### b. **TEAMS** öffnen und Zugehörigkeiten überprüfen.

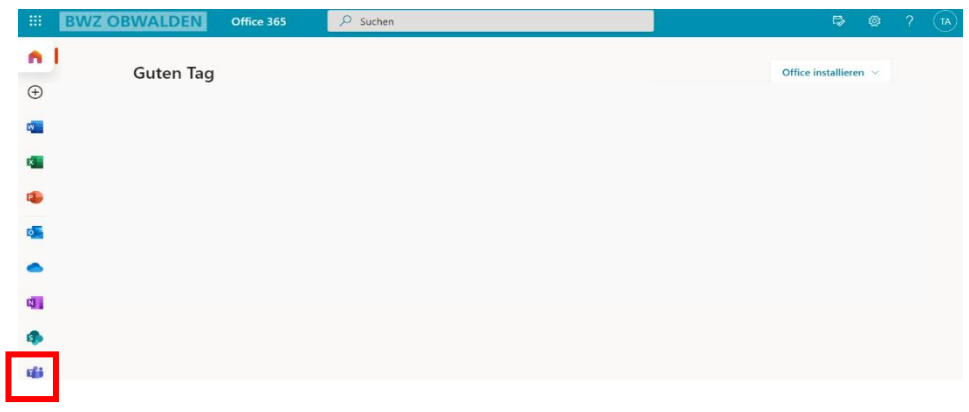

Sie sollten Mitglied bei dem TEAMS Ihrer eigenen Klasse sein (z.B. FaGe213-26a / FBU23-25a).

**Anschliessend TEAMS** Desktop-App herunterladen. Im Browserfenster oben rechts neben Ihrem Login-Icon drücken Sie auf die 3 Punkte. Als Test können Sie eine Nachricht zur Lehrperson senden.

\_\_\_\_\_\_\_\_\_\_\_\_\_\_\_\_\_\_\_\_\_\_\_\_\_\_\_\_\_\_\_\_\_\_\_\_\_\_\_\_\_\_\_\_\_\_\_\_\_\_\_\_\_\_\_\_\_\_\_\_\_\_\_\_\_\_\_\_\_\_\_\_\_\_\_\_\_\_\_\_\_\_

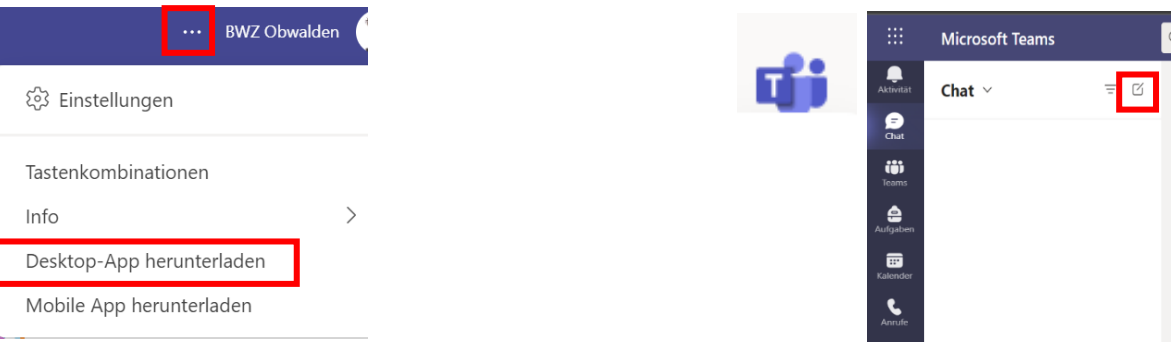

# **7. Teams an die Taskleiste anheften**

a. Teams starten und Rechtsklick auf das TEAMS-Symbol in der Window Taskleiste. Danach den Pin anwählen «An Taskleiste anheften».

## **8. Push-Benachrichtigungen einstellen in TEAMS (Handy und Computer)**

a. Sie können bequem die Benachrichtigungen im TEAMS einstellen. Klicken Sie auf den Link unten.

\_\_\_\_\_\_\_\_\_\_\_\_\_\_\_\_\_\_\_\_\_\_\_\_\_\_\_\_\_\_\_\_\_\_\_\_\_\_\_\_\_\_\_\_\_\_\_\_\_\_\_\_\_\_\_\_\_\_\_\_\_\_\_\_\_\_\_\_\_\_\_\_\_\_\_\_\_\_\_\_\_\_

\_\_\_\_\_\_\_\_\_\_\_\_\_\_\_\_\_\_\_\_\_\_\_\_\_\_\_\_\_\_\_\_\_\_\_\_\_\_\_\_\_\_\_\_\_\_\_\_\_\_\_\_\_\_\_\_\_\_\_\_\_\_\_\_\_\_\_\_\_\_\_\_\_\_\_\_\_\_\_\_\_\_

[Verwalten von Benachrichtigungen in Teams -](https://support.microsoft.com/de-de/office/verwalten-von-benachrichtigungen-in-teams-1cc31834-5fe5-412b-8edb-43fecc78413d#ID0EABAAA=Desktop) Office-Support (microsoft.com)

b. Tipp: Planen Sie Ruhezeiten ein, in welchen Sie nicht benachrichtigt werden. Klicken Sie auf den Link unten.

[Ruhezeit in Microsoft Teams für mobile Geräte -](https://support.microsoft.com/de-de/office/ruhezeit-in-microsoft-teams-f%C3%BCr-mobile-ger%C3%A4te-174c4d2d-c7c1-4228-80a7-031c14f9bcf2#:~:text=%C3%96ffnen%20Sie%20die%20Teams%2DApp,Benachrichtigungen%20auf%20diesem%20Ger%C3%A4t%20stummzuschalten.) Microsoft-Support

### **9. Synchronisation OneDrive auf Ihrem Laptop**

a. **OneDrive** Daten auf Ihrem Computer **synchronisieren**. So haben Sie auch mit dem Windows Explorer einfachen Zugriff auf Ihre Daten. OneDrive App im Browser-Fenster öffnen. Anschliessend klicken Sie sich durch die Informations- und Tipps-Fenster.

\_\_\_\_\_\_\_\_\_\_\_\_\_\_\_\_\_\_\_\_\_\_\_\_\_\_\_\_\_\_\_\_\_\_\_\_\_\_\_\_\_\_\_\_\_\_\_\_\_\_\_\_\_\_\_\_\_\_\_\_\_\_\_\_\_\_\_\_\_\_\_\_\_\_\_\_\_\_\_\_\_\_

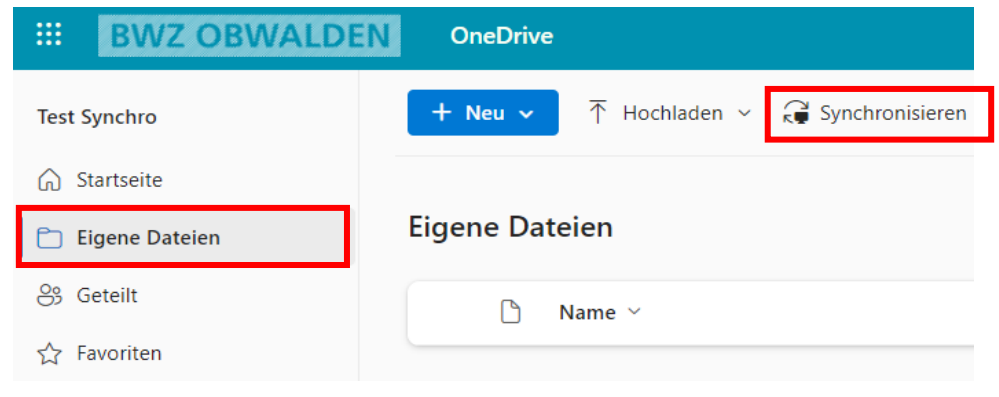

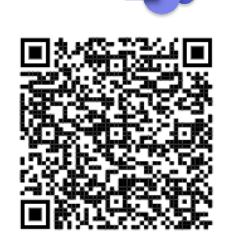

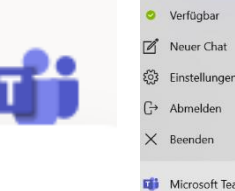

Aufgaber erfügbar uer Chat tollunge abbas

> An Taskleiste anh Fenster schließe **SECTION**

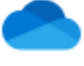

b. **OneDrive App öffnen. Eventuell müssen Sie noch die Einrichtung fertig stellen (siehe Bild** unten). Anschliessend «Synchronisieren» anklicken.

Überprüfen Sie im Windows Explorer, ob folgendes Symbol vorhanden ist:

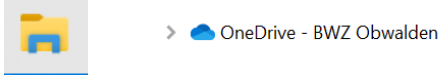

Kontrolle in der Taskleiste (ganz unten rechts) ob die Synchronisation erfolgreich/aktuell ist.

\_\_\_\_\_\_\_\_\_\_\_\_\_\_\_\_\_\_\_\_\_\_\_\_\_\_\_\_\_\_\_\_\_\_\_\_\_\_\_\_\_\_\_\_\_\_\_\_\_\_\_\_\_\_\_\_\_\_\_\_\_\_\_\_\_\_\_\_\_\_\_\_\_\_\_\_\_\_\_\_\_\_

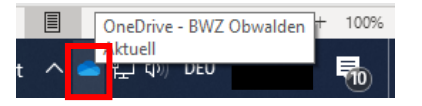

### **10. Kalender der BWZ-Agenda einbinden**

- a. Vergewissern Sie sich, dass Sie im TEAMS-App «BWZ Agenda» haben
- b. Wenn nein, melden Sie sich diesbezüglich bei ihrer Klassenlehrperson, diese kann Sie hinzufügen. Die Anleitung zur Anbindung Ihrer Agenda befindet sich dort in den Dateien. Hier die Links dazu:

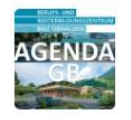

BWZ Agenda GB (alle Lernenden der Grundbildung)

[Anleitung digitale BWZ](https://bwzow.sharepoint.com/:b:/r/teams/bwzagenda.gb/Freigegebene%20Dokumente/General/Anleitung%20Outlook-Kalender/Anleitung%20digitale%20BWZ%20Agenda.pdf?csf=1&web=1&e=1P9Ips)  [Agenda.pdf](https://bwzow.sharepoint.com/:b:/r/teams/bwzagenda.gb/Freigegebene%20Dokumente/General/Anleitung%20Outlook-Kalender/Anleitung%20digitale%20BWZ%20Agenda.pdf?csf=1&web=1&e=1P9Ips)

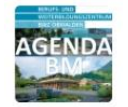

BWZ Agenda BM (alle Studierenden der Berufsmaturität)

[Anleitung digitale BWZ](https://bwzow.sharepoint.com/:b:/r/teams/bwzagenda.bm/Freigegebene%20Dokumente/General/Anleitung%20Outlook-Kalender/Anleitung%20digitale%20BWZ%20Agenda.pdf?csf=1&web=1&e=pAnjlk)  [Agenda.pdf](https://bwzow.sharepoint.com/:b:/r/teams/bwzagenda.bm/Freigegebene%20Dokumente/General/Anleitung%20Outlook-Kalender/Anleitung%20digitale%20BWZ%20Agenda.pdf?csf=1&web=1&e=pAnjlk)

\_\_\_\_\_\_\_\_\_\_\_\_\_\_\_\_\_\_\_\_\_\_\_\_\_\_\_\_\_\_\_\_\_\_\_\_\_\_\_\_\_\_\_\_\_\_\_\_\_\_\_\_\_\_\_\_\_\_\_\_\_\_\_\_\_\_\_\_\_\_\_\_\_\_\_\_\_\_\_\_\_\_

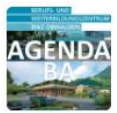

BWZ Agenda BA (alle Lernenden des Brückenangebots)

[Anleitung digitale BWZ](https://bwzow.sharepoint.com/:b:/r/teams/bwzagenda.ba/Freigegebene%20Dokumente/General/Anleitung%20Outlook-Kalender/Anleitung%20digitale%20BWZ%20Agenda.pdf?csf=1&web=1&e=vQaf6I)  [Agenda.pdf](https://bwzow.sharepoint.com/:b:/r/teams/bwzagenda.ba/Freigegebene%20Dokumente/General/Anleitung%20Outlook-Kalender/Anleitung%20digitale%20BWZ%20Agenda.pdf?csf=1&web=1&e=vQaf6I)

#### **11. Bestätigung**

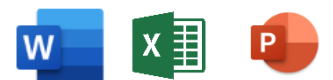

a. Sobald die Installation des Office abgeschlossen ist, öffnen Sie die Desktop-App Word, Excel und Power-Point und klicken Sie die Einstellungen durch. Bestätigen Sie die unten abgebildete Meldung.

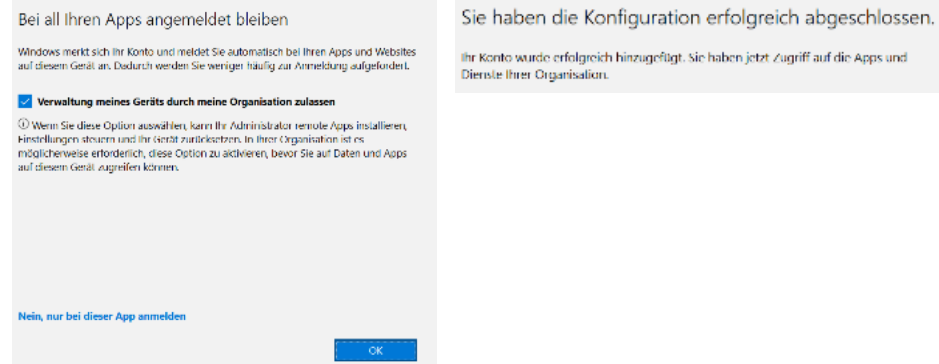